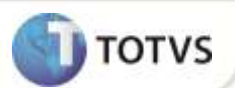

# **Inclusão de Gatilho no campo EEQ\_PGT**

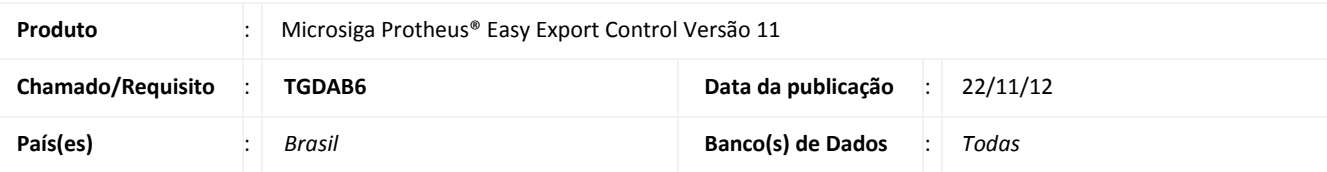

# *Importante*

Esta melhoria depende de execução do *update* de base **UE096707,** conforme **Procedimentos para Implementação**.

Foi incluído gatilho no campo **Dt.Liq.Cont (EEQ\_PGT)** para que, ao retirar o conteúdo do campo **Dt.Liq.Cont. (EEQ\_PGT)** o Sistema apague o conteúdo dos campos **Taxa Cambio (EEQ\_TX)** e **Valor em R\$ (EEQ\_EQVL)** na rotina de **Adiantamento (EECAC100)**.

## **PROCEDIMENTOS PARA IMPLEMENTAÇÃO**

- Aplicar atualização dos programas AVGERAL.PRW, EECAC100.PRW, EECAE100.PRW, EECAE105.PRW, EECCV100.PRW, EECAC176.PRW, UEASYDM400.PRW, EECAP100.PRW, EECAP101.PRW, EECAP105.PRW, EECFAT2.PRW e UE096707.PRW, AVUPDATE01.PRW e AVOBJECT.PRW
- Para que as alterações sejam efetuadas, é necessário executar a função **U\_UE096707**

# Importante

Antes de executar o compatibilizador *informe o* **UE096707** é imprescindível:

- a) Realizar o *backup* da base de dados do produto que será executado o compatibilizador (diretório **\PROTHEUS11\_DATA\ DATA)** e dos dicionários de dados **SXs** (diretório **\PROTHEUS11\_DATA\ SYSTEM)**.
- b) Os diretórios acima mencionados correspondem à **instalação padrão** do Protheus®, portanto, devem ser alterados conforme o produto instalado na empresa.
- c) Essa rotina deve ser executada em **modo exclusivo**, ou seja, nenhum usuário deve estar utilizando o sistema.
- d) Se os dicionários de dados possuírem índices personalizados (criados pelo usuário), antes de executar o compatibilizador, certifique-se de que estão identificados pelo *nickname*. Caso o compatibilizador necessite criar índices, irá adicioná-los a partir da ordem original instalada pelo Protheus®, o que poderá sobrescrever índices personalizados, caso não estejam identificados pelo *nickname*.
- e) O compatibilizador deve ser executado com a **Integridade Referencial desativada\***.

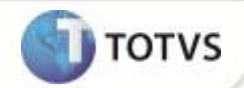

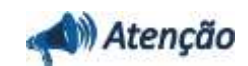

**O procedimento a seguir deve ser realizado por um profissional qualificado como Administrador de Banco de Dados (DBA) ou equivalente!** 

**A ativação indevida da Integridade Referencial pode alterar drasticamente o relacionamento entre tabelas no banco de dados. Portanto, antes de utilizá-la, observe atentamente os procedimentos a seguir:**

- i. No **Configurador (SIGACFG)**, veja se a empresa utiliza **Integridade Referencial**, selecionando a opção **Integridade/Verificação (APCFG60A)**.
- ii. Se **não** há **Integridade Referencial ativa**, são relacionadas em uma nova janela todas as empresas e filiais cadastradas para o sistema e nenhuma delas estará selecionada. Neste caso, **E SOMENTE NESTE**, não é necessário qualquer outro procedimento de ativação ou desativação de integridade, basta finalizar a verificação e aplicar normalmente o compatibilizador, conforme instruções.
- iii. Se **há Integridade Referencial ativa** em **todas** as empresas e filiais, é exibida uma mensagem na janela **Verificação de relacionamento entre tabelas**. Confirme a mensagem para que a verificação seja concluída, **ou**;
- iv. Se **há Integridade Referencial ativa** em **uma ou mais empresas**, que não na sua totalidade, são relacionadas em uma nova janela todas as empresas e filiais cadastradas para o sistema e, somente, a(s) que possui(em) integridade estará(rão) selecionada(s). Anote qual(is) empresa(s) e/ou filial(is) possui(em) a integridade ativada e reserve esta anotação para posterior consulta na reativação (ou ainda, contate nosso **Help Desk Framework** para informações quanto a um arquivo que contém essa informação).
- v. Nestes casos descritos nos itens **iii** ou **iv**, **E SOMENTE NESTES CASOS**, é necessário desativar tal integridade, selecionando a opção **Integridade/Desativar (APCFG60D)**.
- vi. Quando **desativada** a **Integridade Referencial**, execute o compatibilizador, conforme instruções.
- vii. Aplicado o compatibilizador, a **Integridade Referencial** deve ser **reativada**, **SE E SOMENTE SE** tiver sido desativada, através da opção **Integridade/Ativar (APCFG60)**. Para isso, tenha em mãos as informações da(s) empresa(s) e/ou filial(is) que possuía(m) ativação da integridade, selecione-a(s) novamente e confirme a ativação.

#### **Contate o Help Desk Framework EM CASO DE DÚVIDAS!**

1. Em **Microsiga Protheus® Smart Client**, digite *U\_UE096707* no campo **Programa Inicial**.

# Importante

Para a devida atualização do dicionário de dados, certifique-se que a data do compatibilizador seja igual ou superior a 12/11/12.

- 2. Clique em **Ok** para continuar.
- 3. Após a confirmação é exibida uma tela para a seleção da empresa em que o dicionário de dados será modificado. Selecione a empresa desejada e confirme
- 4. Ao confirmar é exibida uma mensagem de advertência sobre o *backup* e a necessidade de sua execução em **modo exclusivo**.
- 5. Confirme para dar início ao processamento. O primeiro passo da execução é a preparação dos arquivos, conforme mensagem explicativa apresentada na tela.

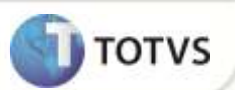

- 6. Em seguida, é exibida a janela **Atualização concluída** com o histórico (*log*) de todas as atualizações processadas. Nesse *log* de atualização são apresentados somente os campos atualizados pelo programa. O compatibilizador cria os campos que ainda não existem no dicionário de dados.
- 7. Clique em **Gravar** para salvar o histórico (*log*) apresentado.
- 8. Clique em **Ok** para encerrar o processamento.

## **ATUALIZAÇÕES DO COMPATIBILIZADOR**

- 1. Criação de **Gatilhos** no arquivo **SX7 – Gatilhos**:
	- Tabela **EEQ – Valor Das Parcelas do Embarque**:

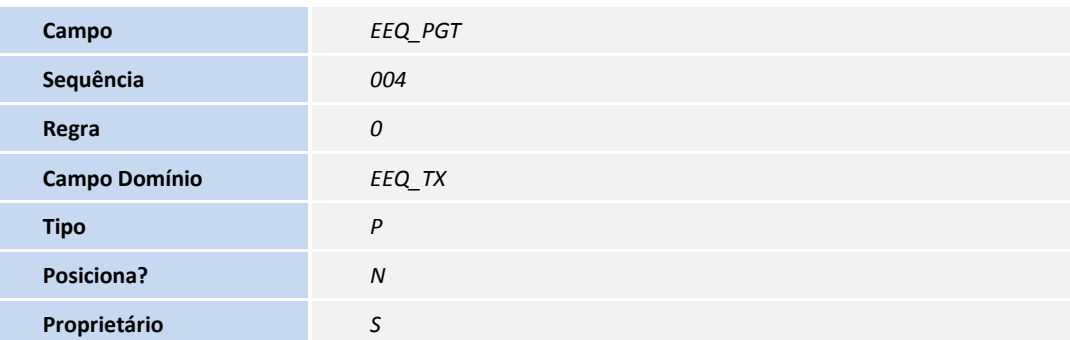

- 2. Alteração de **Gatilhos** no arquivo **SX7 – Gatilhos**:
	- Tabela **EEQ – Valor Das Parcelas do Embarque**:

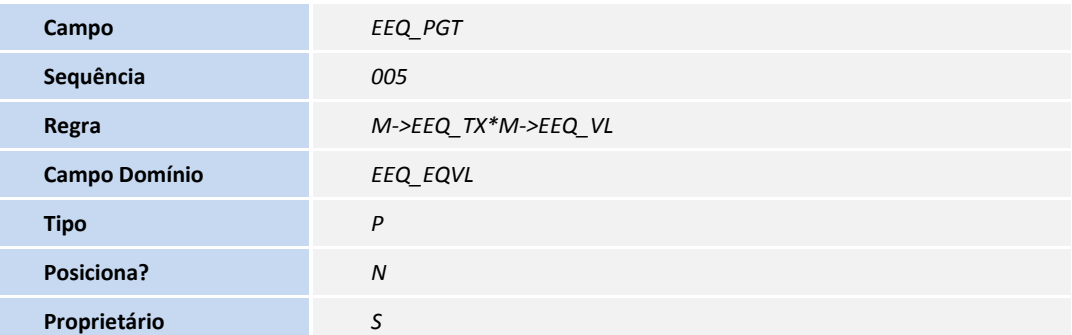

## **PROCEDIMENTOS PARA UTILIZAÇÃO**

Pré-Requisitos:

- Ter cotação de moeda cadastrada para o dia;
- Ter um Importador/Cliente cadastrado;
- Ter um adiantamento cadastrado na fase de cliente com o campo **Dt.Liq.Cont. (EEQ\_PGT)** vazio.

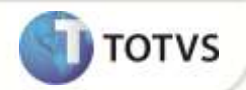

Sequencia 001:

- 1. No **Easy Export Control (SIGAEEC)** acesse **Atualizações/Cadastros/Import./Clientes (EECAC100)**.
- 2. Posicione o cursor em um importador/cliente, clique em **Ações Relacionadas** e selecione a opção **Adiantamentos**.
- 3. Selecione o adiantamento cadastrado anteriormente, clique em **Ações Relacionadas** e selecione a opção **Alterar**.
- 4. Preencha o campo **Dt.Liq.Cont. (EEQ\_PGT)** e verifique que os campos **Taxa Câmbio (EEQ\_TX)** e **Valor em R\$ (EEQ\_VL)**  foram preenchidos corretamente.
- 5. Apague o conteúdo do campo **Dt.Liq.Cont. (EEQ\_PGT)** e verifique que o conteúdo dos campos **Taxa Câmbio (EEQ\_TX)**  e **Valor em R\$ (EEQ\_VL)** foram apagados corretamente. Clique em **Confirmar.**
- 6. Clique em **Confirmar**

Verifique que o cadastro foi salvo corretamente.

## **INFORMAÇÕES TÉCNICAS**

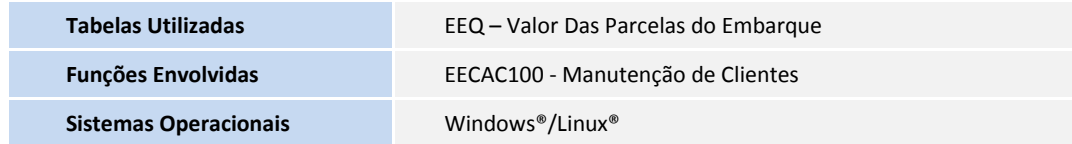